# 附件: 学生评教 APP 使用说明

#### 1.安装学生评教 APP

在手机应用商店搜索"智校园"APP, 下载 APP 安装程序, 点击"安 装",完成程序安装。

#### 2.登录学生评教 APP

(1)如下图所示,在登录界面选择学校,输入个人学号、登录密 码,点击"绑定平台"。

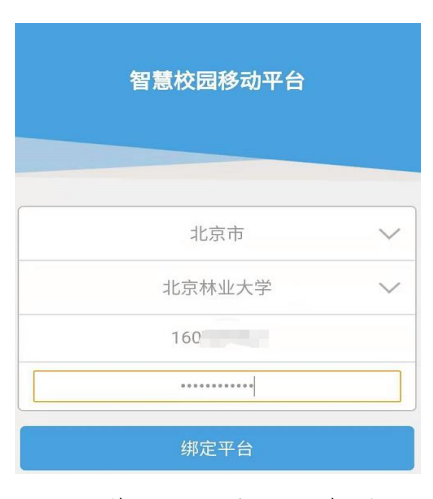

(2)点击下方的应用,进入到应用功能界面。

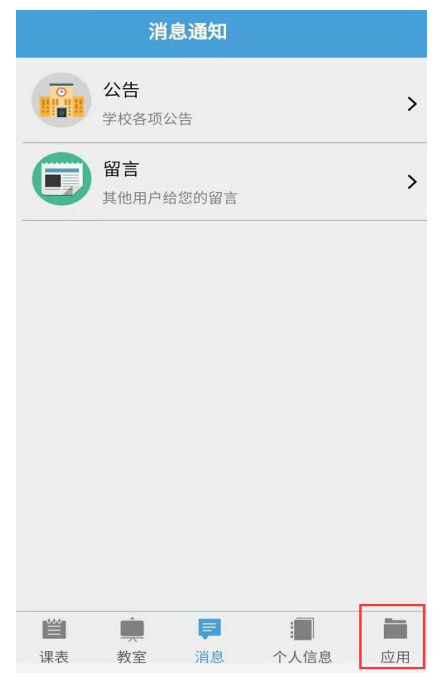

(3)选择学生评教,进入评教界面。

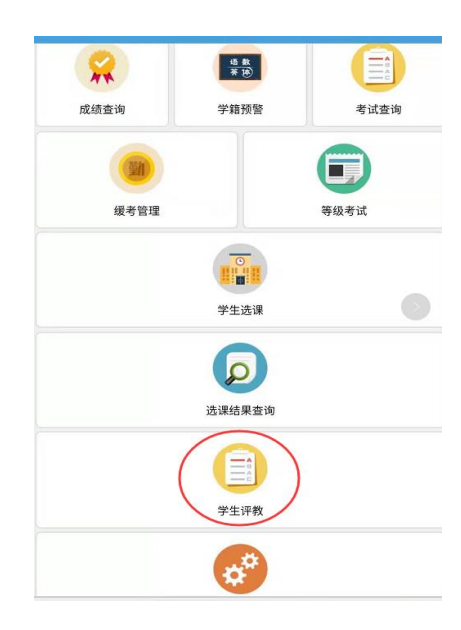

## 3.进行 APP 评教

(1)点击"评价"按钮,进入该门课程评价界面。

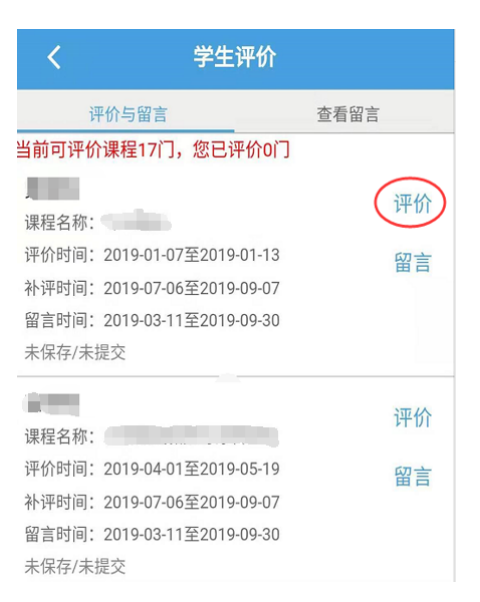

(2)对该门课程进行评价,包括各指标项评价、学生自我评价、 个性化标签选择 3 个部分。

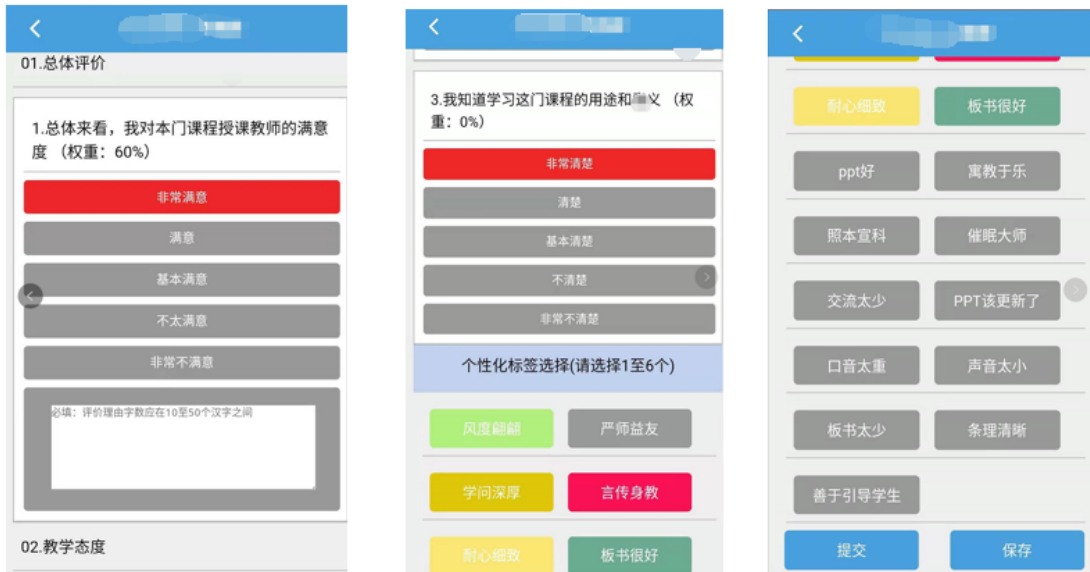

注:点击"保存",仍可在该课程评教时间内调整选项;若点击"提交", 即完成该课程评教,将不能更改评教选项。

## 4.与老师进行匿名互动留言

(1)点击"留言"按钮,进入该门课程留言界面。

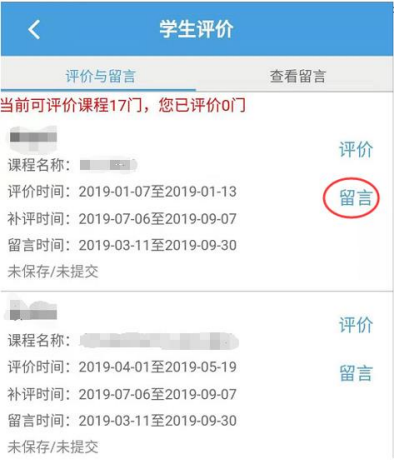

(2)输入留言内容,点击"提交"。

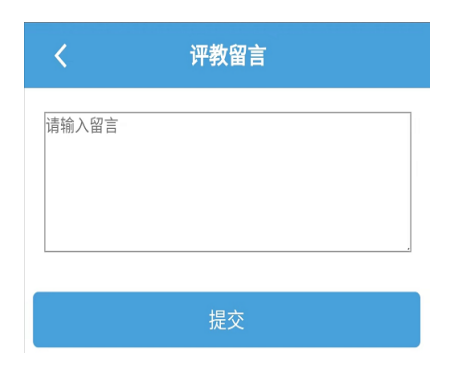

(3)点击"查看留言"按钮,可查看教师回复内容。

|       |       | 学生评价 |      |  |
|-------|-------|------|------|--|
|       | 评价与留言 |      | 查看留言 |  |
| ш     |       |      |      |  |
| 我的留言: |       |      |      |  |
| 教师回复: |       |      |      |  |

## 5.评教和留言提醒功能

(1)评教提醒:在课程评教关闭前 10 天,系统自动推送消息到 手机端,提醒学生及时评教。

(2)留言提醒:在教师回复留言后,系统立即推送消息到手机端, 提醒学生查看留言。